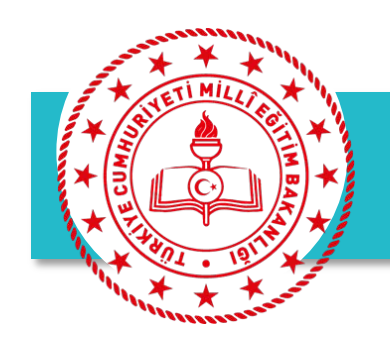

## **BAĞLAR İLÇE MİLLİ EĞİTİM MÜDÜRLÜĞÜ (İşyeri Sağlık ve Güvenlik Bürosu)**

## **SIFIR ATIK TEMEL SEVİYE BELGE BAŞVURU ADIMLARI**

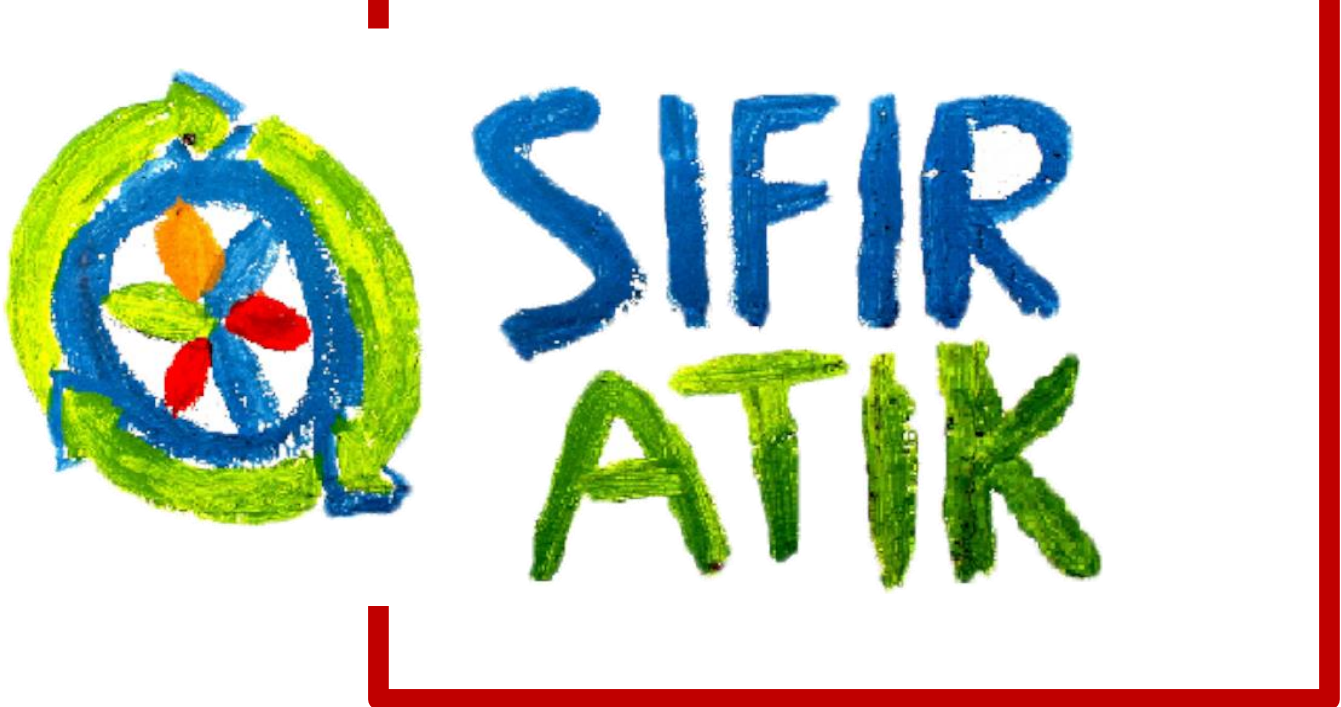

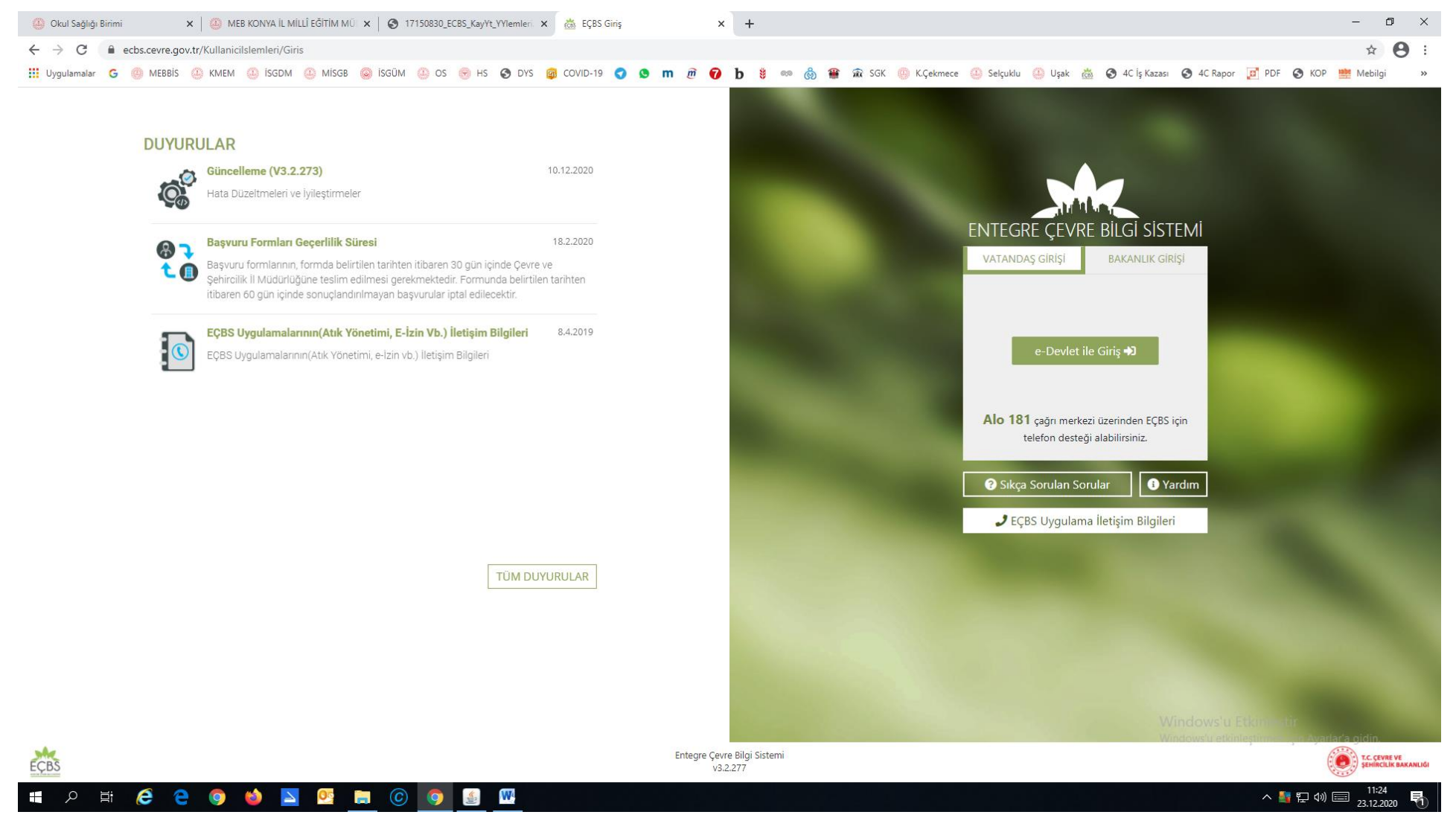

E-Devlet üzerinde ki bu ekrandan üzerinden ENTEGRE ÇEVRE BİLGİ SİSTEMİ ne Okulumuzun kaydını yapmamız gerekiyor. Bu işlemi daha önce tüm okulların yaptığını düşünerek sisteme kayıt olma işlemlerinden bahsetmeden *Sisteme bilgi girişi ve Belge Başvurusunun* nasıl olması gerektiğini anlatmaya çalışacağım. *(Bu sisteme başvuru ve kayıt yapmayan Okul/Kurumlarımız detaylı bilgi için Karatay İlçe MEM İSG Bürosuyla iletişime geçmesi rica olunur)*

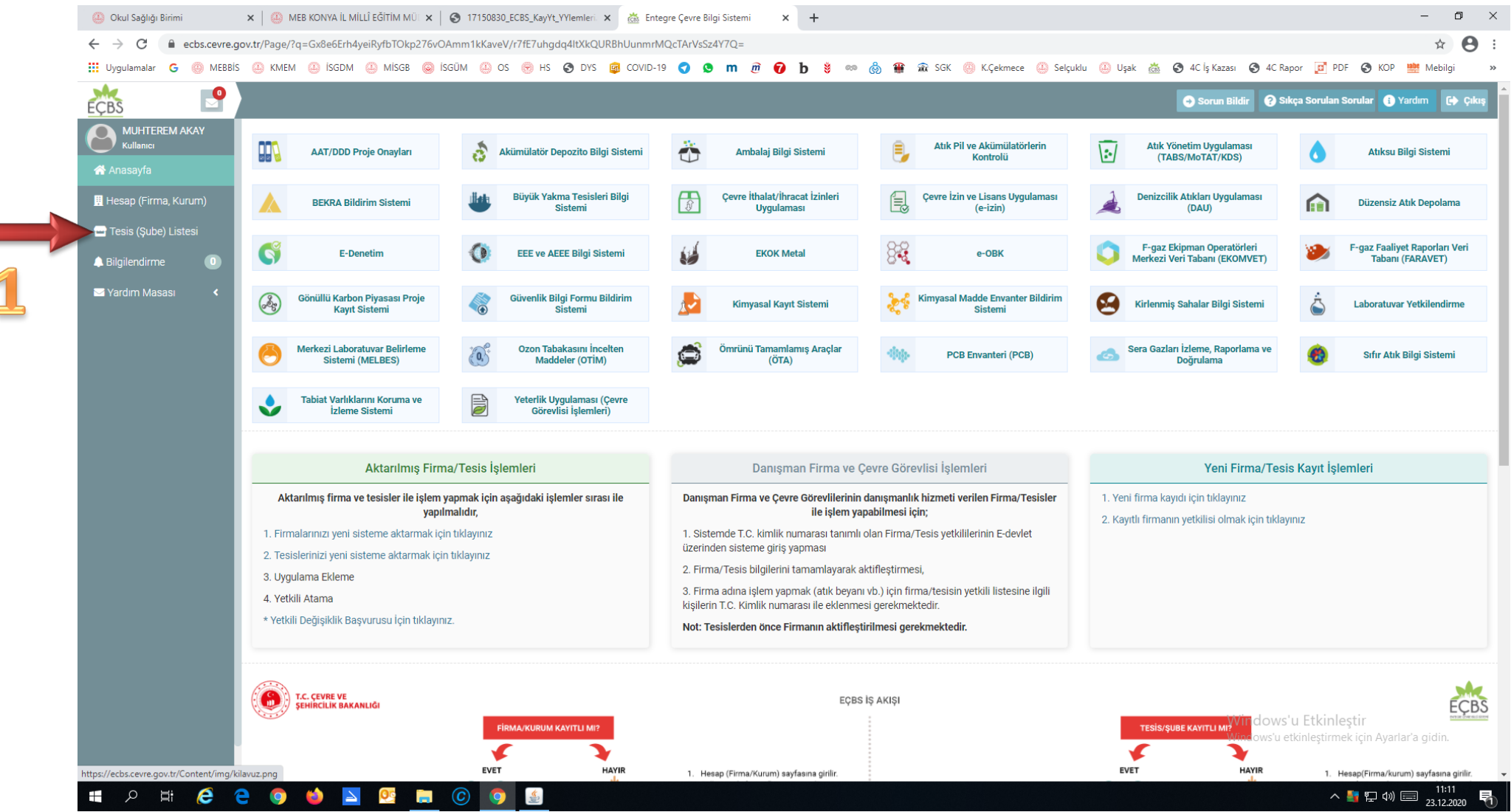

E-Devlet üzerinden giriş yaptıktan sonra karşımıza gelen ilk ekran burasıdır. TESİS (ŞUBE) LİSTESİ'ni tıklıyoruz

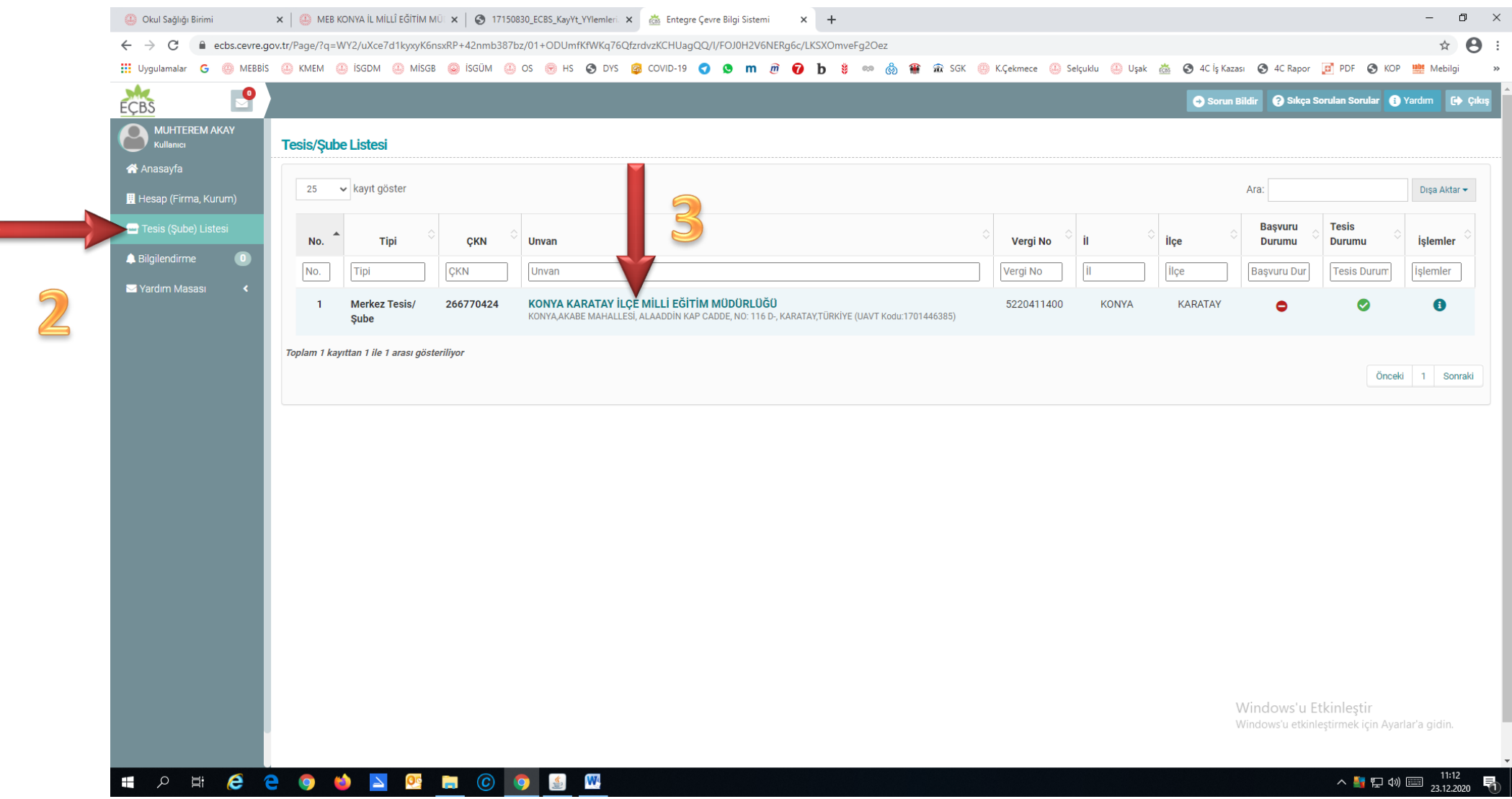

TESİS (ŞUBE) LİSTESİ'ni tıkladıktan sonra açılan ekranda OKULUMUZUN/KURUMUMUZUN isimini tıklıyoruz.

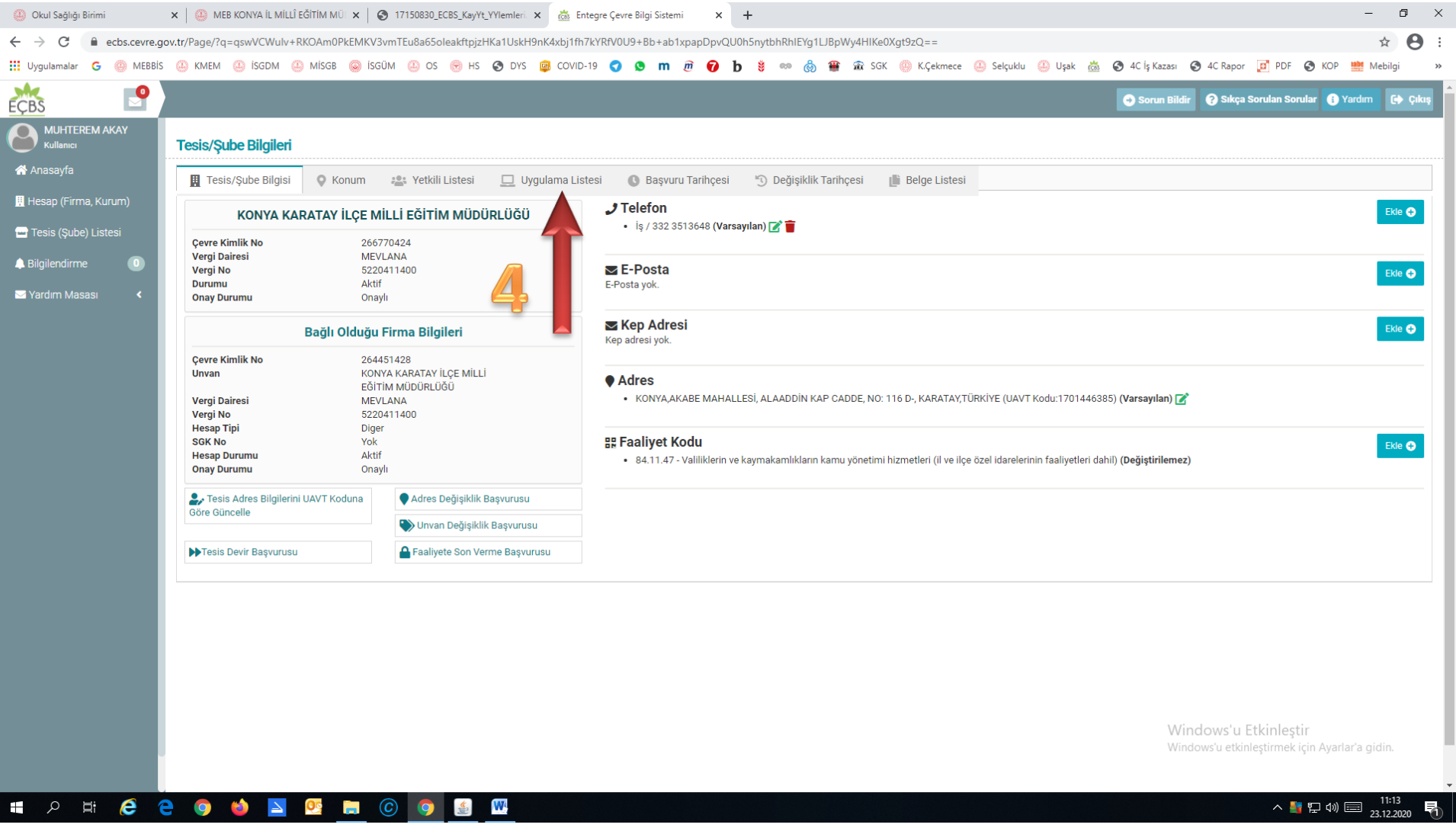

Açılan ekranda *UYGULAMA LİSTESİNİ* tıklıyoruz.

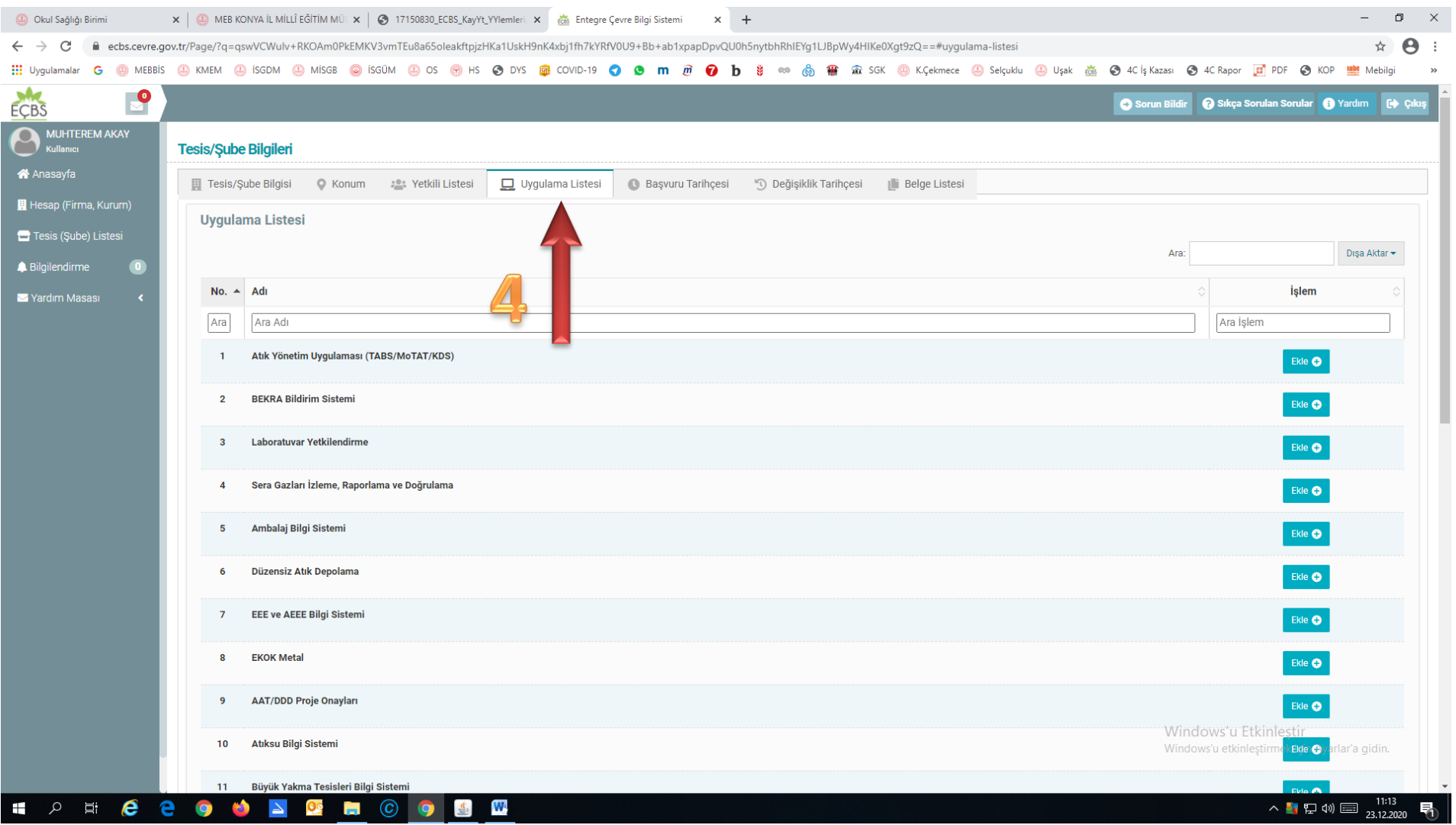

Tıkladıktan sonra ekranda *UYGULAMA LİSTESİ '*ne bağlı alt başlıklar gözüküyor.

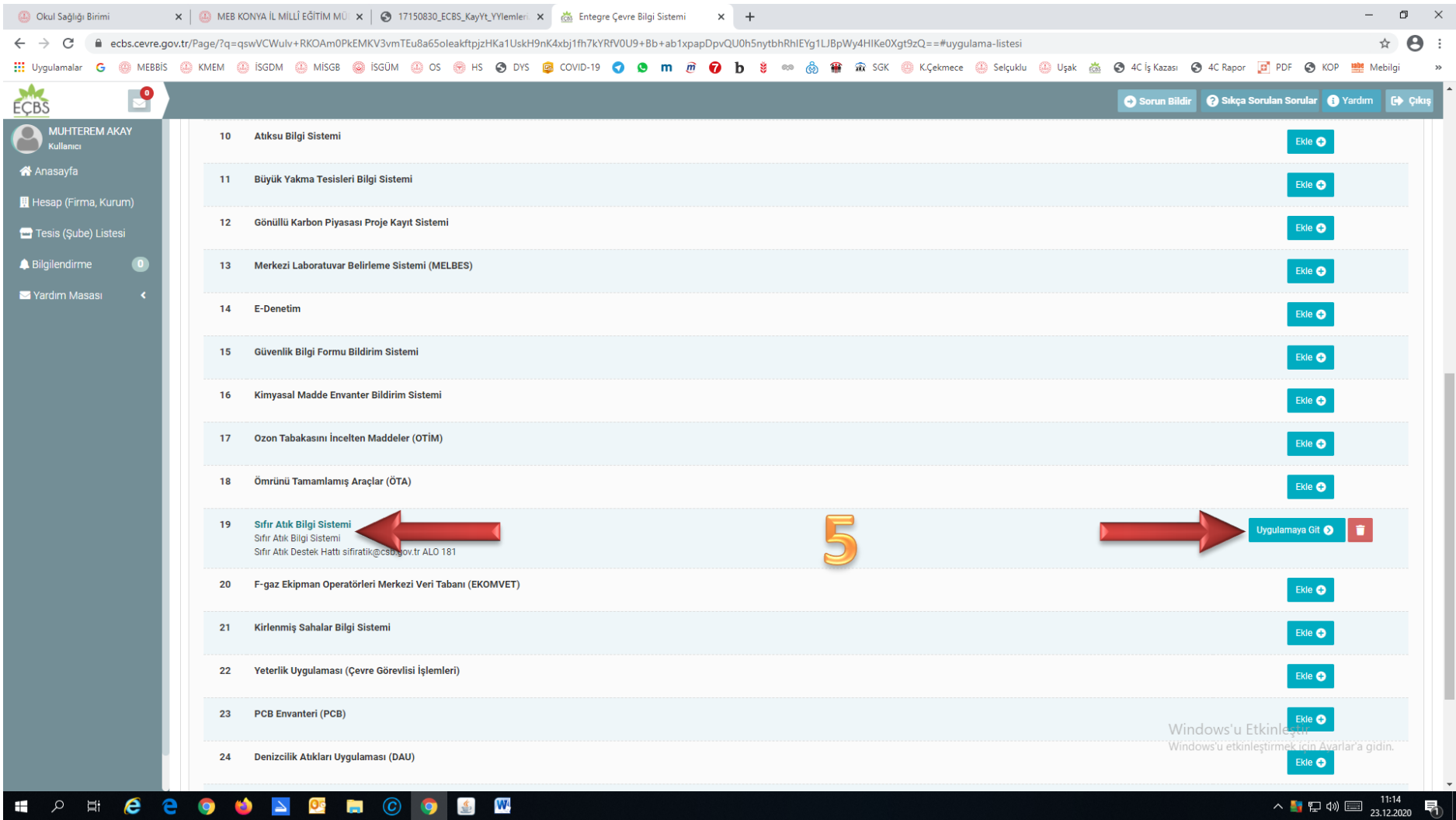

*UYGULAMA LİSTESİMİ* 'ne bağlı alt başlıklarından olan *SIFIR ATIK BİLGİ SİSTEMİ'ni* buluyor ekli değil ise ekliyor *UYGULAMAYA GİT* butonunu gördükten sonra tıklıyoruz.

*Not: Burada UYGULAMAYA GİT butonuna tıkladıktan sonra bir sonraki ekranın gelmesi biraz zaman alıyor beklememiz gerekiyor.* 

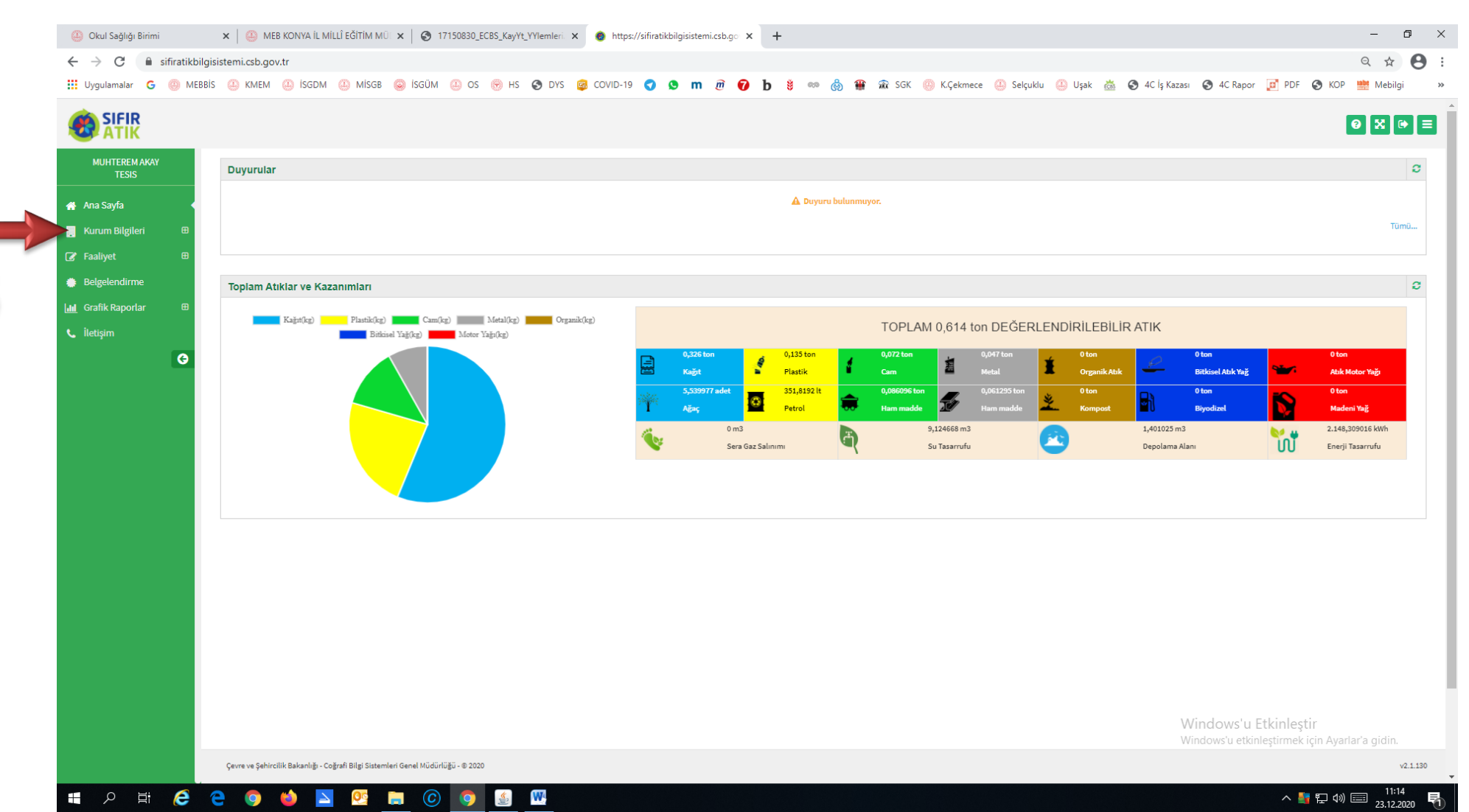

## *Yeni Bir Ekrana Geçiş Yapıyoruz*

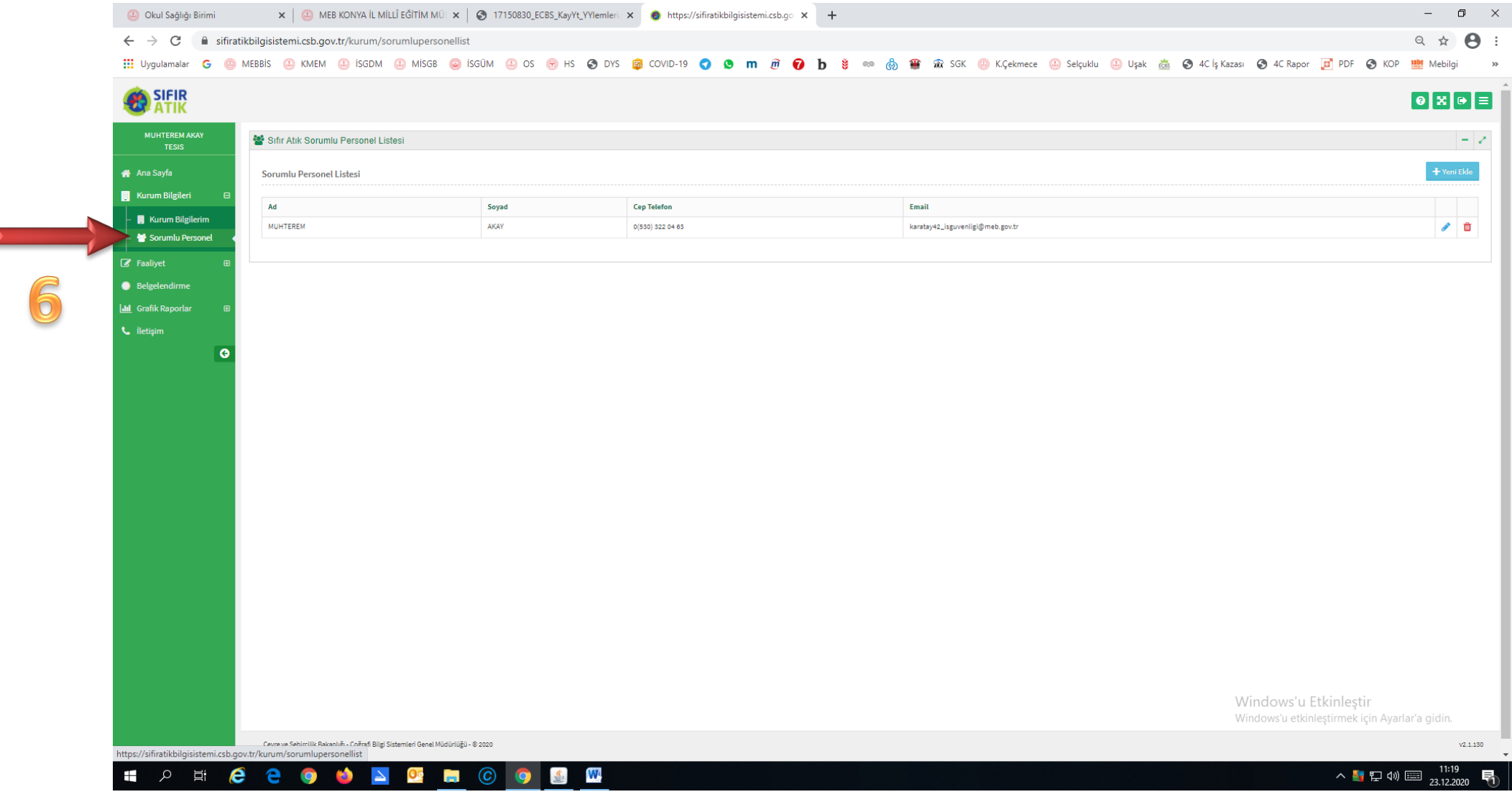

Bu ekranda *KURUM BİLGİLERİ* alt başlığındaki *SORUMLU PERSONEL* kısmını dolduruyoruz.

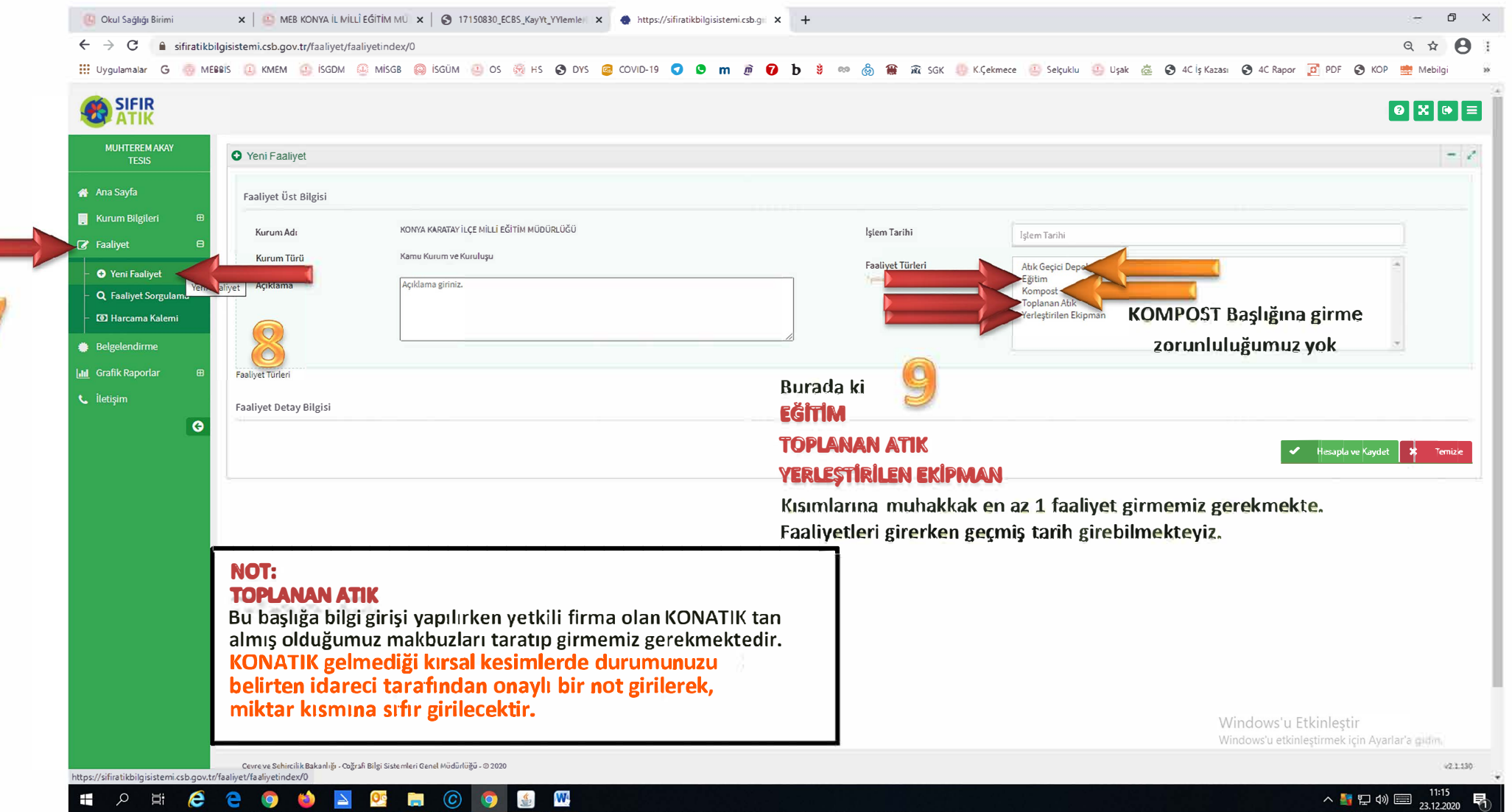

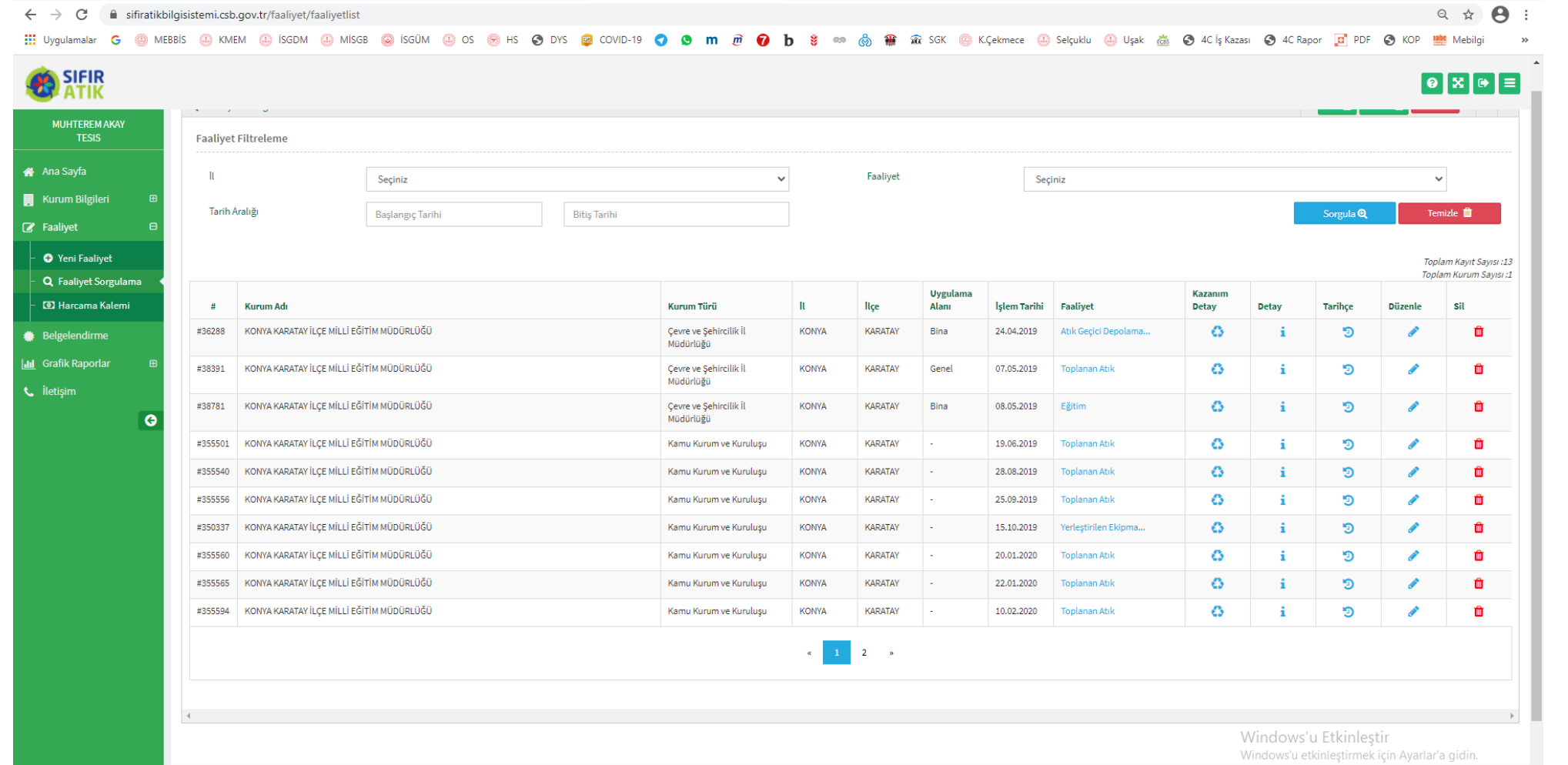

 $\sigma$ 

 $v2.1.130$ 

Б

∧ 【 記 (1) □ 21:16

 $\times$ 

## *Bilgi girişleri yapıldıktan sonra ekran görünümü.*

P E e e o

 $\pm$ 

Cevre ve Sehircilik Bakanlığı - Coğrafi Bilgi Sistemleri Genel Müdürlüğü - © 2020<br>https://sifiratikbilgisistemi.csb.gov.tr/faaliyet/faaliyetlist

 $\bullet$ 

 $\Delta$ 

 $\overline{\mathbf{O}}$ 

i.  $\odot$ 

**Contains** Okul Sağlığı Birimi

Buraya kadar olan işlemler standart bilgi girişi işlemleridir. Bundan Sonrası ise *BELGELENDİRME BAŞVURUSU* işlemleri İçin gerekli olan aşamalar

 $W_1$ 

 $\frac{d}{dt}$ 

Q

x | ● MEB KONYA İL MİLLÎ EĞİTİM MÜ | x | ● 17150830\_ECBS\_KayYt\_YYlemleri | x | ● https://sifiratikbilgisistemi.csb.go | x | +

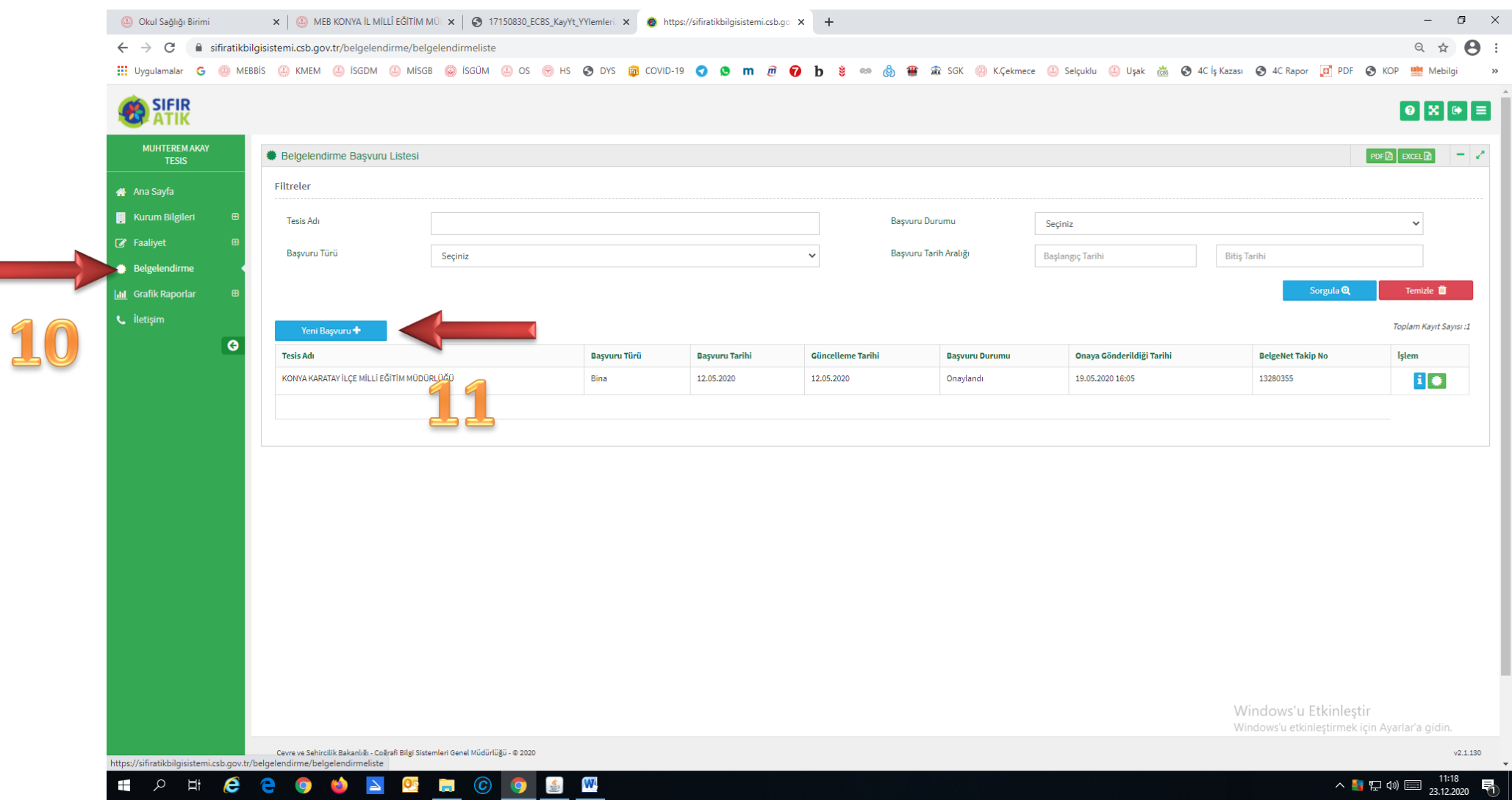

Belgelendirme Başvurusu yapmak için *BELGELENDİRME'* ye daha sonra *YENİ BAŞVURU* butonuna tıklamamız gerekiyor.

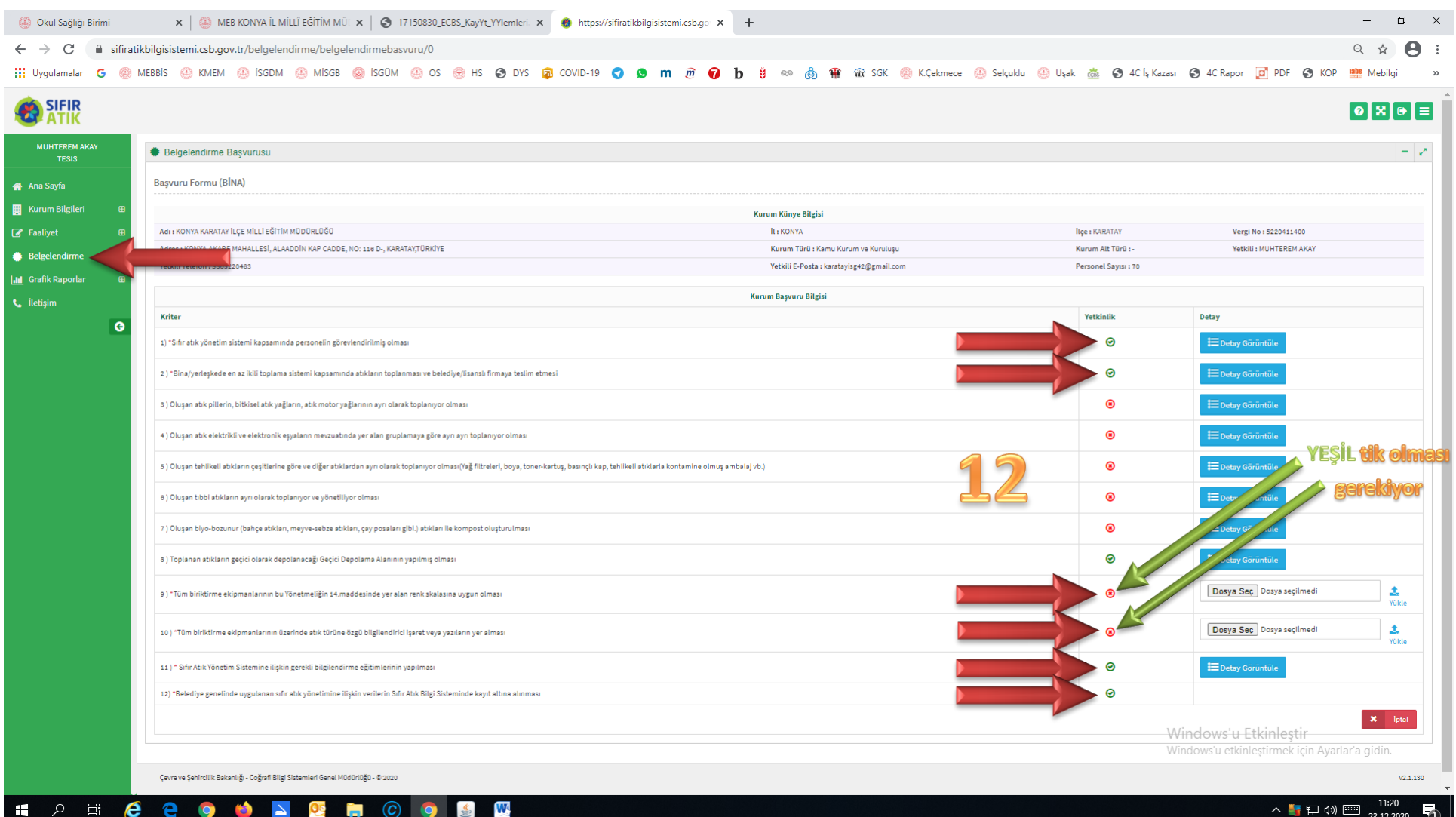

YENİ BAŞVURU butonuna tıkladıktan sonra yukardaki ekran açılacak. Bura da *1 / 2 / 9 / 10 / 11 / 12* başlıkların muhakkak KIRMIZI tiklerin **YEŞİL** olması gerekmektedir.

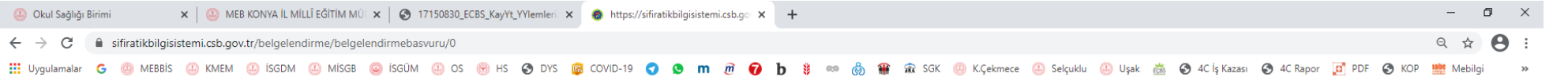

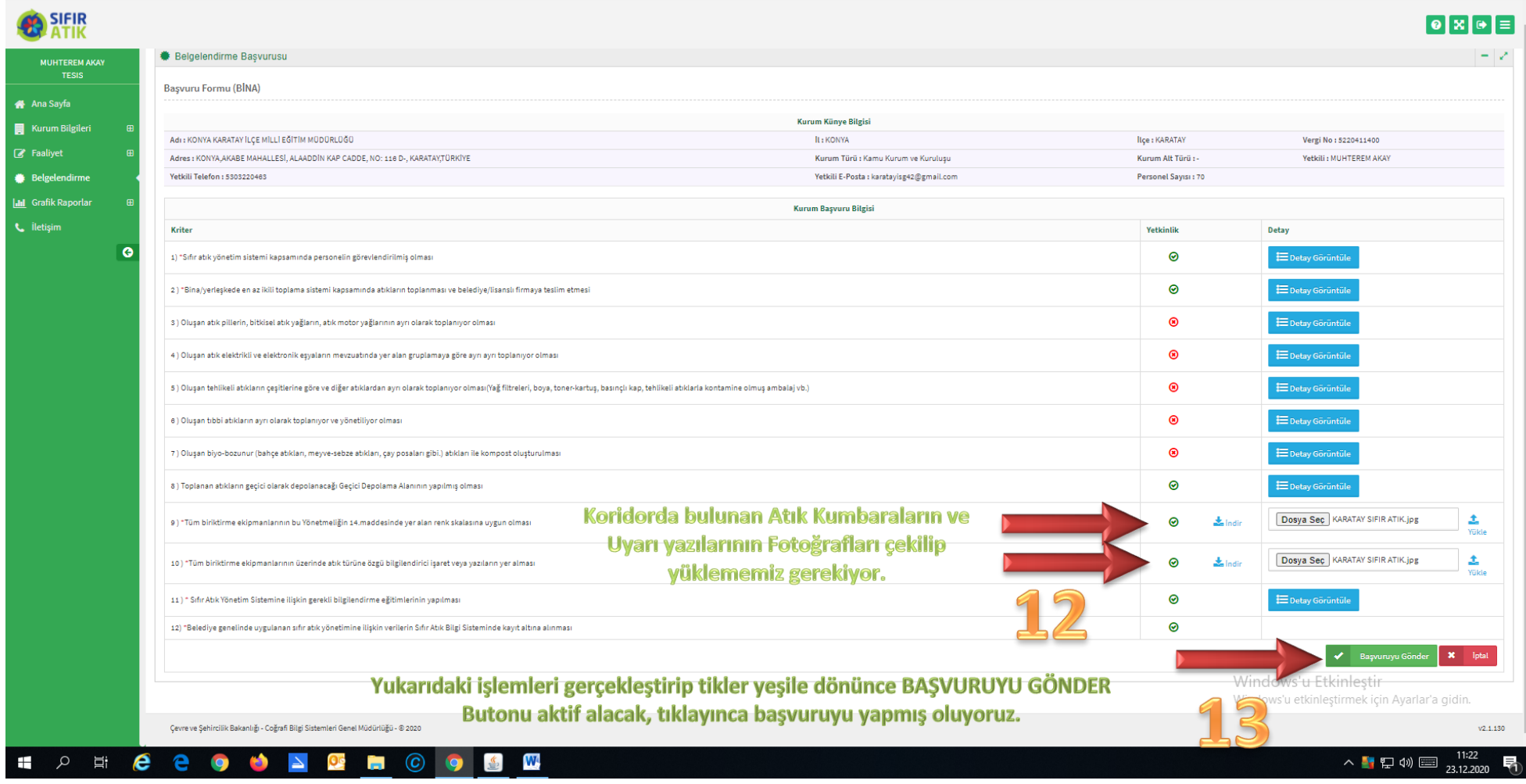

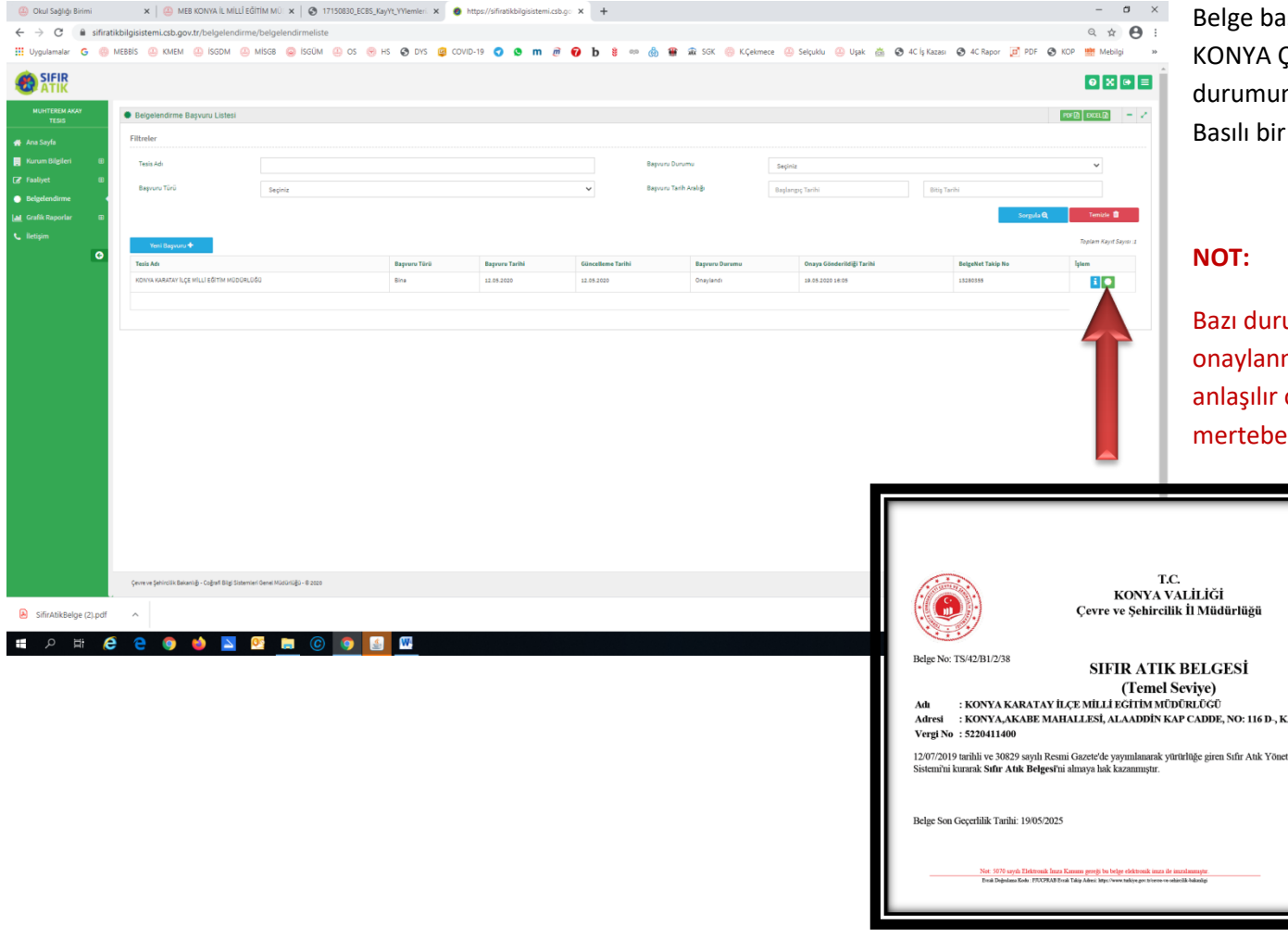

 $\oplus$  Okul S  $\leftarrow$   $\rightarrow$  (  $\mathop{\mathrm{III}}\nolimits$  Uygulam

B sifirAt  $\Box$ 

aşvurusundan sonra yaklaşık 1 hafta içerisinde ÇEVRE ŞEHİRCİLİK İL MÜDÜRLÜĞÜNÜN onaylaması ında Belgemiz sisteme DİJİTAL ortamda düşüyor. belge gelmiyor.

rumlarda belgelendirme başvurusu mayabiliyor. Yüklenen fotoğrafların okula ait ve olması, atık teslim makbuzlarının mümkün kaşeli olması isteniyor.

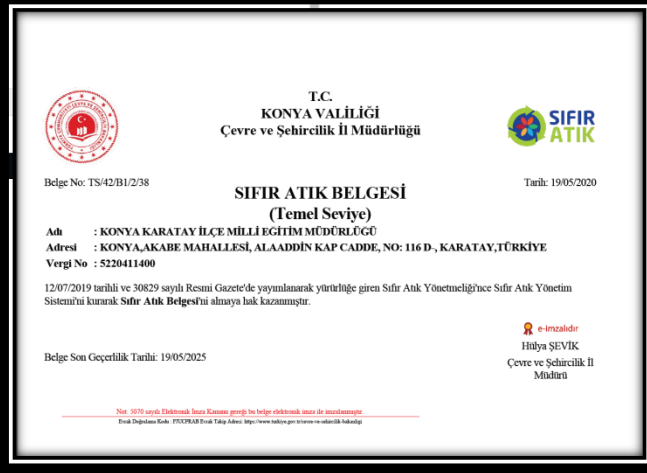